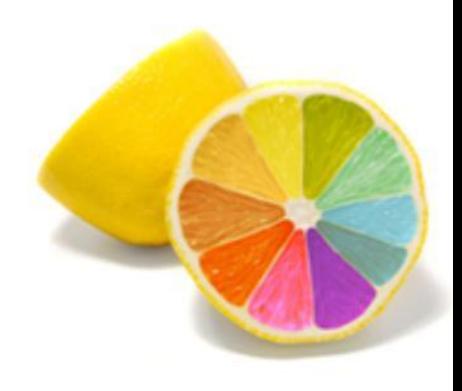

# Работа в Photoshop

# **Корректирующий слой**

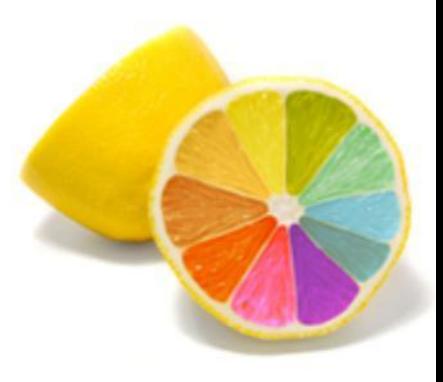

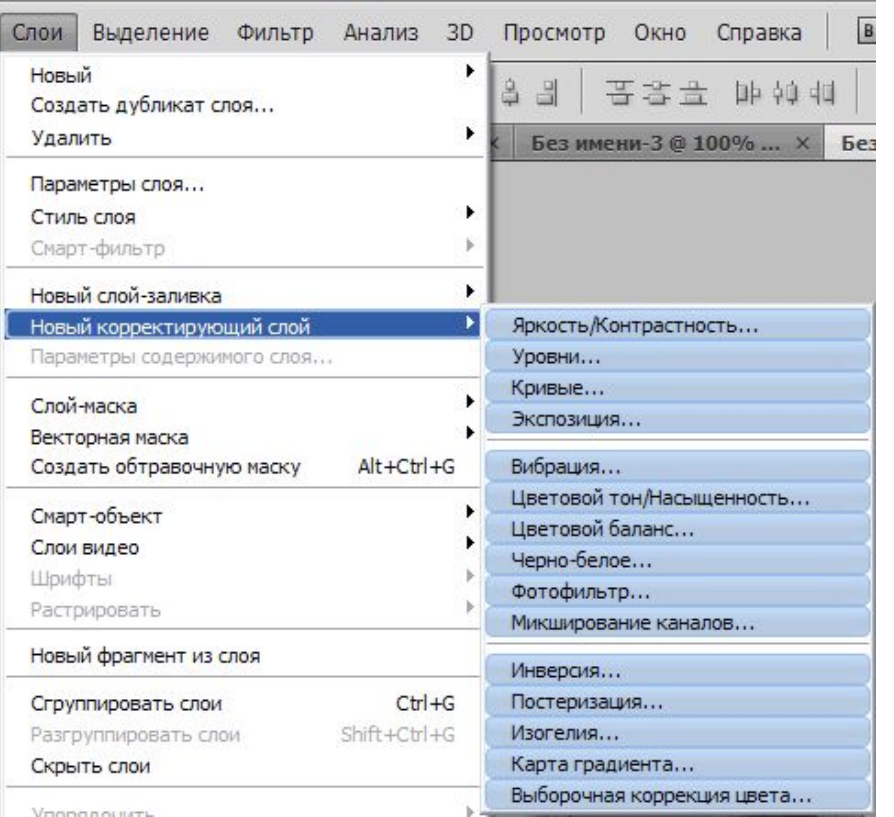

Корректирующие слои чаще всего применяются для редактирования оттенков изображения, его яркости и контрастности. Они находятся в выпадающем меню Слои, в группе Новый корректирующий слой. Действие корректирующих слоев похоже на действие заполняющих..

Яркость/Контрастность применяется для придания выразительности фотографиям, исправления бледных или темных изображений, так как позволяет оперировать параметрами яркости и контрастности.

Откройте как можно более красочное изображение, в группе Новый корректирующий слой выберите пункт Яркость/Контрастность.

В окне предварительных параметров укажем Имя, Цвет, Режим, Непрозрачность данного слоя. Окно идентично аналогичному для заполняющих слоев. Нажимаем OK.

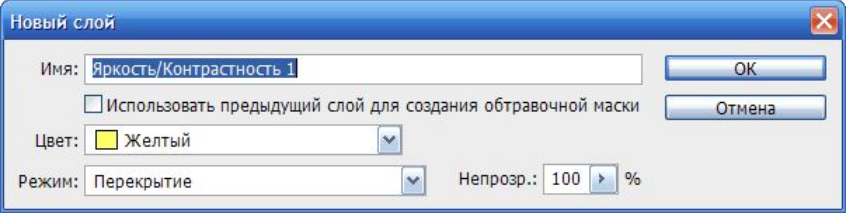

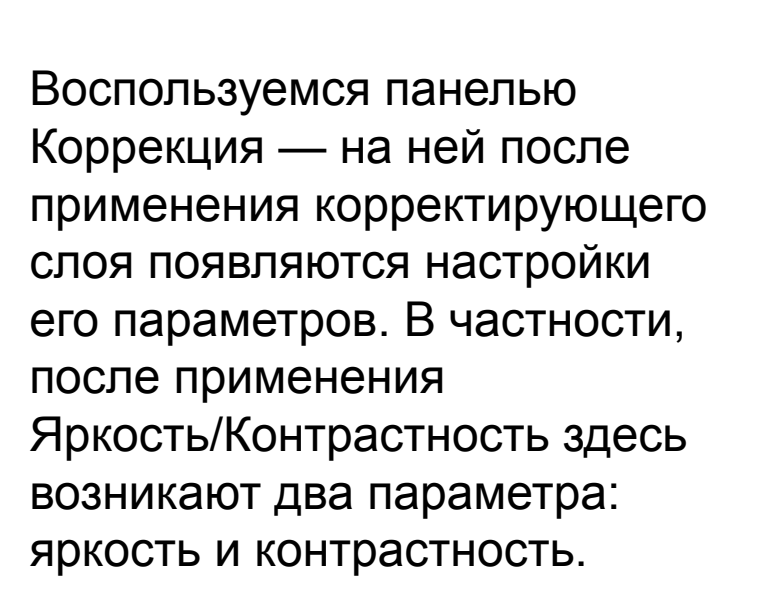

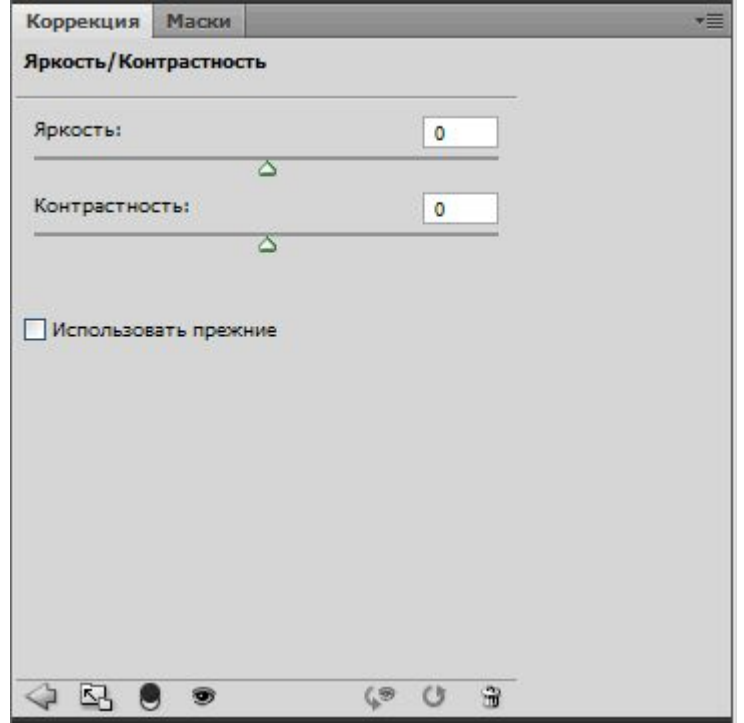

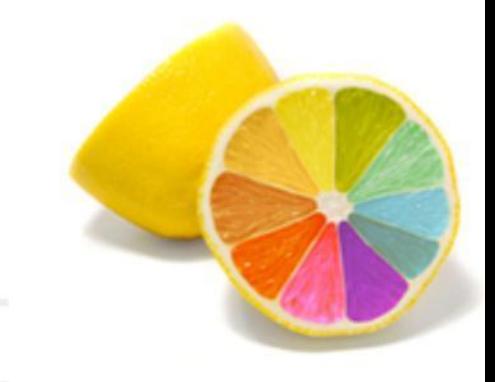

После применения корректирующего слоя и настройки его параметров на панели Слои появится слой Яркость/Контрастность, он будет влиять на все слои, находящиеся под ним, не затрагивая изображений на слоях, расположенных выше.

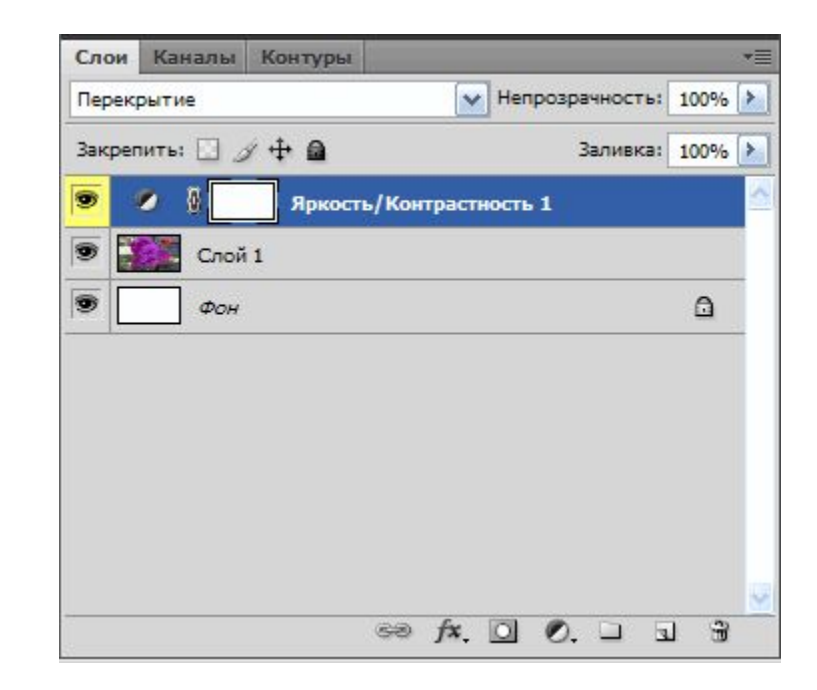

Образец применения корректирующего слоя Яркость/Контрастность показан на рисунке.

![](_page_5_Picture_1.jpeg)

![](_page_5_Picture_2.jpeg)

![](_page_5_Picture_3.jpeg)

![](_page_6_Picture_1.jpeg)

Чтобы сохранить общий оттенок, ползунки яркости и контраста необходимо использовать синхронно, передвигая в одном направлении.

Корректирующий слой Яркость/Контрастность часто используется при реставрации старых фотографий.

Корректирующий слой Яркость/Контрастность помогает сделать изображение гораздо выразительнее, ярче, красочнее. Этот корректирующий слой часто применятся при корректировке и реставрации старых фотографий.

![](_page_7_Picture_0.jpeg)

![](_page_7_Picture_26.jpeg)

**Цветовой баланс**

Корректирующий слой Цветовой баланс дает возможность сделать более насыщенными или, наоборот заглушить отдельные оттенки.

Откройте фотографию и в группе Новый корректирующий слой выберите пункт Цветовой баланс.

Прежде всего надо подтвердить предварительные настройки, затем, нажав OK, открыть раздел Цветовой баланс.

### **Цветовой баланс**

![](_page_8_Picture_1.jpeg)

В этом разделе три ползунка, уводящие общий оттенок к цветам Голубая — Красный, Пурпурная — Зеленый, Желтая — Синий.

![](_page_8_Picture_21.jpeg)

В верхней части окна располагается группа опций Тон:Тени, Средние тона, Света.

Образец применения корректирующего слоя Цветовой баланс показан на рис.

![](_page_9_Picture_2.jpeg)

![](_page_9_Picture_3.jpeg)

Результат преобразования в значительной степени зависит от объекта редактирования.

![](_page_9_Picture_5.jpeg)